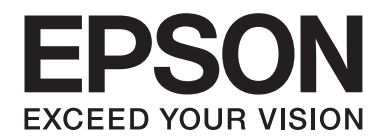

# **AL-MX200 Series Ghid de configurare a reţelei wireless**

NPD4759-00 RO

# **Ghid de configurare a reţelei wireless**

# **Verificarea reţelei**

Confirmaţi setările de reţea ale calculatorului, apoi alegeţi ce doriţi să faceţi în continuare. Urmaţi instrucţiunile de funcţionare corespunzătoare pentru mediul în care dispozitivele de reţea, cum ar fi un router wireless sau un adaptor wireless.

# **Windows 7**

- 1. Selectaţi **Start Control Panel (Panou de control) Network and Internet (Reţea şi Internet)**.
- 2. Faceţi clic pe **Network and Sharing Center (Centru reţea şi partajare)**.
- 3. Faceţi clic pe **Change adapter settings (Modificare setări adaptor)**.
- 4. În fereastra care se afișează, răspundeți la următoarele întrebări în ["Verificarea elementelor" la](#page-2-0) [pagina 3.](#page-2-0)

## **Windows XP**

- 1. Selectaţi **start Control Panel (Panou de control) Network and Internet Connections (Conexiuni la reţea şi Internet)**.
- 2. Faceţi clic pe **Network Connections (Conexiuni de reţea)**.
- 3. În fereastra care se afișează, răspundeți la următoarele întrebări în ["Verificarea elementelor" la](#page-2-0) [pagina 3.](#page-2-0)

# **Mac OS X**

- 1. Selectaţi **System Preferences (Preferinţe sistem)** din meniul Apple.
- 2. Faceţi clic pe pictograma **Network (Reţea)**.
- 3. Treceți la ["Configurarea setărilor wireless \(pentru Mac OS X\)" la pagina 27](#page-26-0).

# <span id="page-2-0"></span>**Verificarea elementelor**

1. Este afişată pictograma **Wireless Network Connection (Conexiune de reţea fără fir)**?

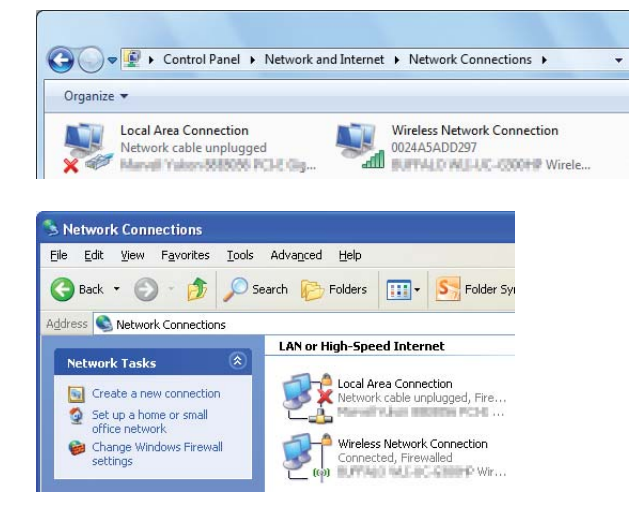

**Da**: Conexiunea LAN wireless este disponibilă. Treceţi la pasul 2.

**Nu**: Treceţi la pasul 3.

2. Are pictograma **Wireless Network Connection (Conexiume la reţea fără fir)** un marcaj roşu ?

**Nu**: Conexiunea LAN wireless(Wi-Fi) este disponibilă.

**Da**: Conexiunea LAN wireless(Ad Hoc) este disponibilă.

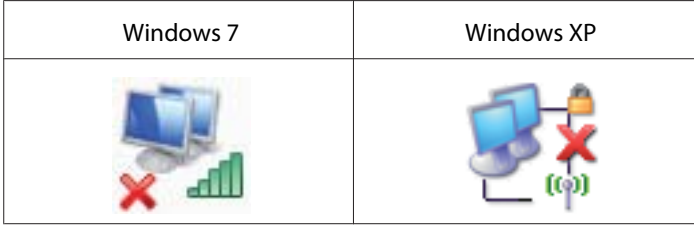

Treceți la ["Setări Ad Hoc pentru Windows" la pagina 16](#page-15-0).

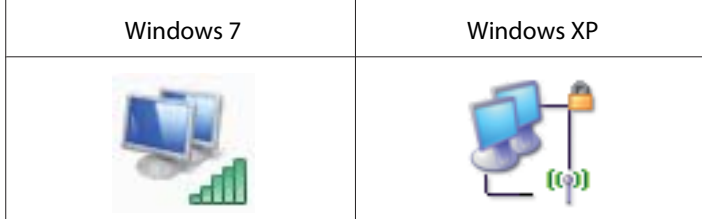

Treceți la ["Configurarea setărilor wireless \(pentru Windows\)" la pagina 5.](#page-4-0)

3. Este afişată pictograma **Local Area Connection (Conexiune de reţea locală)**?

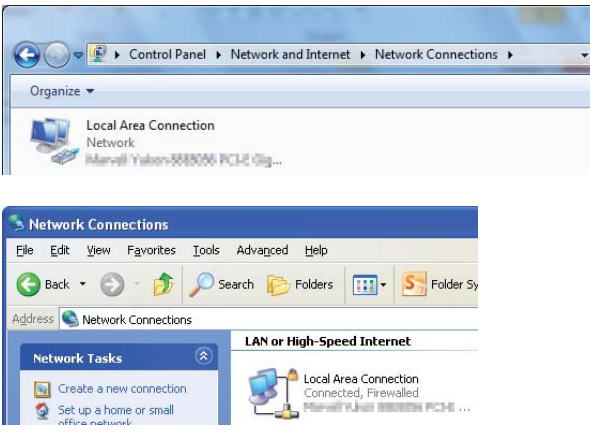

**Da**: Treceţi la pasul 4.

**Nu**: Conexiunea la reţea nu este disponibilă. Trebuie să configuraţi un mediu de reţea pentru calculator.

# 4. Are pictograma Local Area Connection (Conexiume la rețea locală) um marcaj  $\triangle$ roșu ?

**Nu**: Conexiunea LAN cablată este disponibilă. Treceţi la pasul 5.

**Da**: Conexiunea la reţea nu este disponibilă. Trebuie să configuraţi un mediu de reţea pentru calculator.

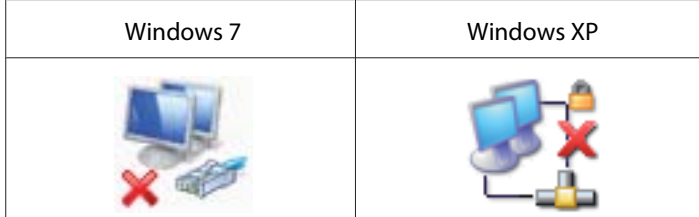

<span id="page-4-0"></span>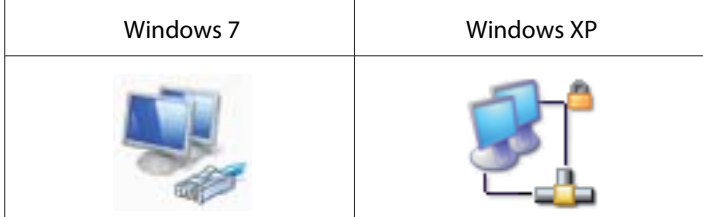

5. Pentru mai multe informaţii, consultaţi *Ghidul utilizatorului*.

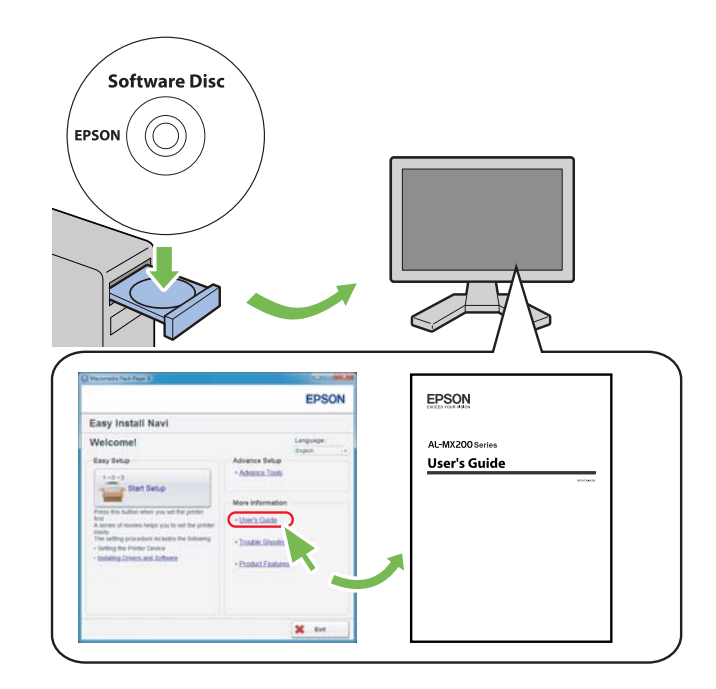

# **Configurarea setărilor wireless (pentru Windows)**

# *Notă:*

*Asiguraţi-vă să obţineţi informaţiile SSID şi de securitate de la administratorul de sistem înainte de a utiliza altceva decât WPS.*

Următoarea procedură foloseşte Windows 7 ca exemplu.

1. Introduceţi în calculator discul Software Disc livrat împreună cu imprimanta.

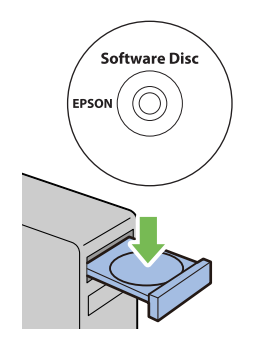

Când se afişează fereastra **AutoPlay (Redare automată)**, faceţi clic pe **Run setup.exe** pentru a porni programul **Install Navi**.

## *Notă:*

*Dacă CD-ul nu se lansează automat sau dacă fereastra* **AutoPlay (Redare automată)** *nu se afişează, faceţi clic pe* **Start** *—* **Computer** *—* **D:\setup.exe** *(unde D este litera unuităţii de CD), apoi faceţi clic pe* **OK***.*

2. Faceţi clic pe **Easy Install**.

Se afişează **SOFTWARE LICENSE AGREEMENT**.

3. Dacă sunteţi de acord cu termenii **SOFTWARE LICENSE AGREEMENT**, selectaţi **Agree** apoi faceţi clic pe **Next**.

Se lansează **Easy Install Navi**.

4. Faceţi clic pe **Start Setup**.

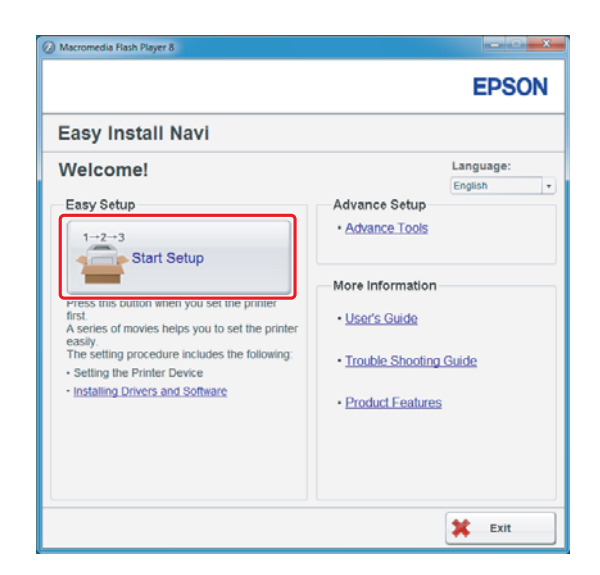

5. Asiguraţi-vă că este selectat **Connect Your Printer** şi că se afişează ecranul Select your type of connection (Selectare tip de conexiune).

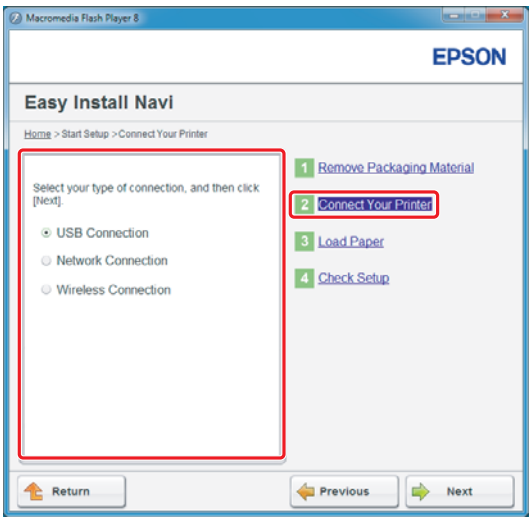

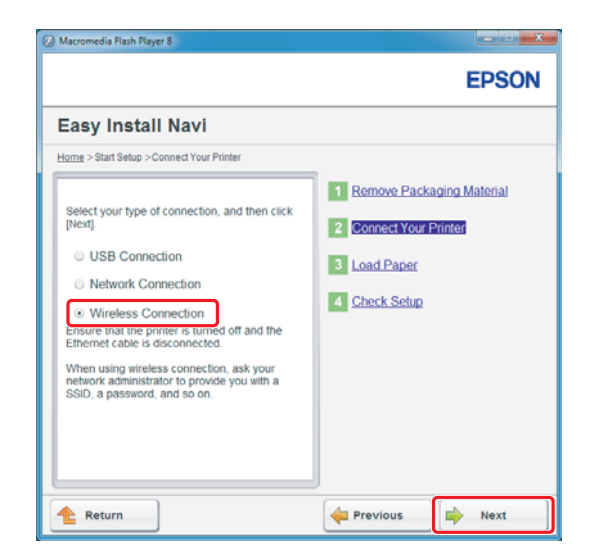

6. Selectaţi **Wireless Connection**, apoi faceţi clic pe **Next (Următorul)**.

Este afişat ecranul pentru selectarea metodei de setare.

7. Asiguraţi-vă că este selectată opţiunea **Wizard**, apoi faceţi clic pe **Next (Următorul)**.

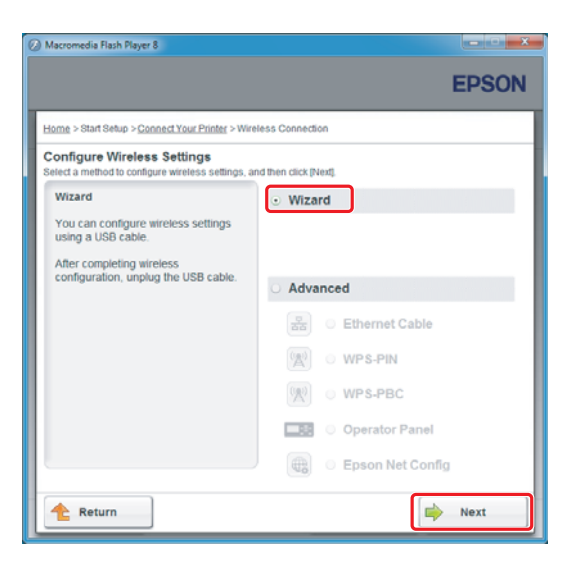

*Notă:*

*Dacă selectaţi* **Advanced***, consultaţi Ghidul utilizatorului pentru mai multe informaţii.*

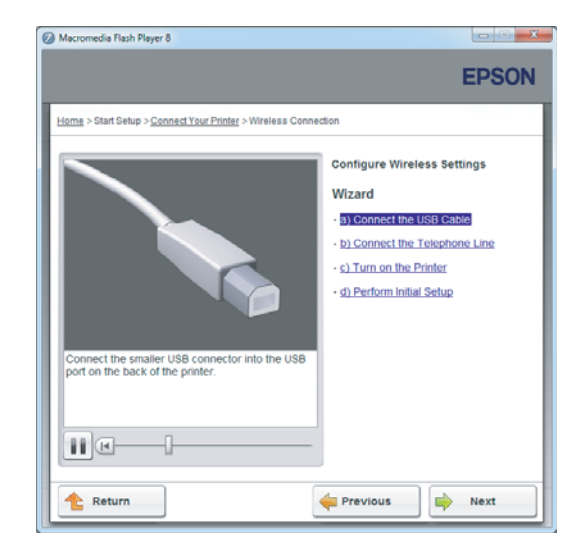

8. Urmaţi instrucţiunile până când este afişat ecranul Printer Setup Utility.

Dacă apare următoarea fereastră, asiguraţi-vă că este conectat cablul USB la portul USB al imprimantei.

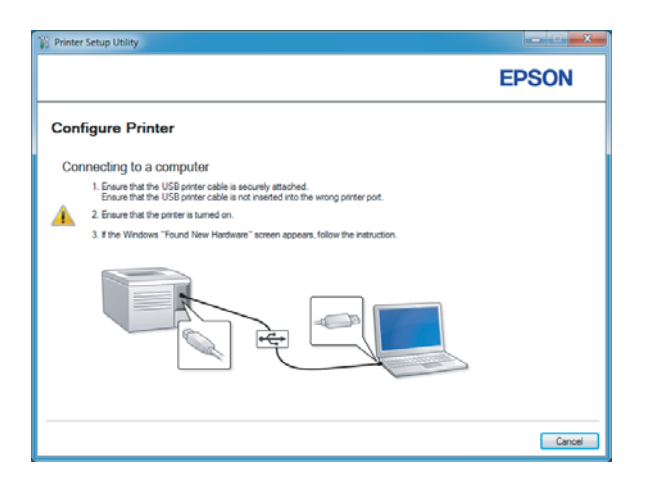

9. Faceţi clic pe butonul radio **Select from the found Access Points**, selectaţi SSID-ul pe care doriţi să-l conectaţi ca un punct de acces, apoi faceţi clic pe **Next**.

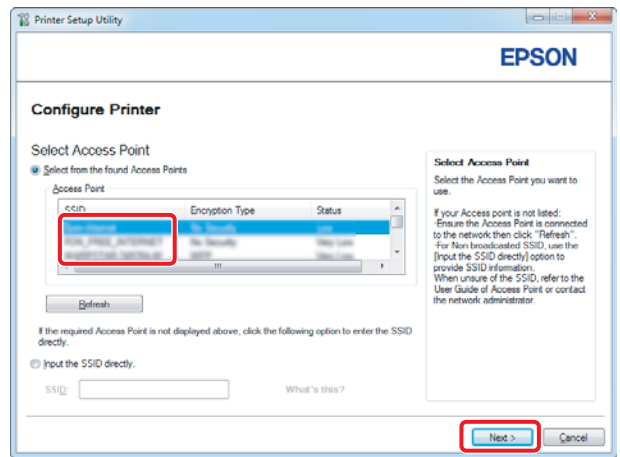

## *Notă:*

- ❏ *Pentru a introduce direct SSID-ul, faceţi clic direct pe butonul radio* **Input the SSID directly** *şi introduceţi SSID-ul în caseta SSID.*
- ❏ *Introduceţi direct SSID-ul pentru conexiunea de reţea Ad Hoc.*
- 10. (Când SSID-ul a fost selectat de la punctele de acces găsite la pasul 9:) Introduceţi **Passphrase** pentru punctul de acces selectat, apoi faceţi clic pe **Next**.

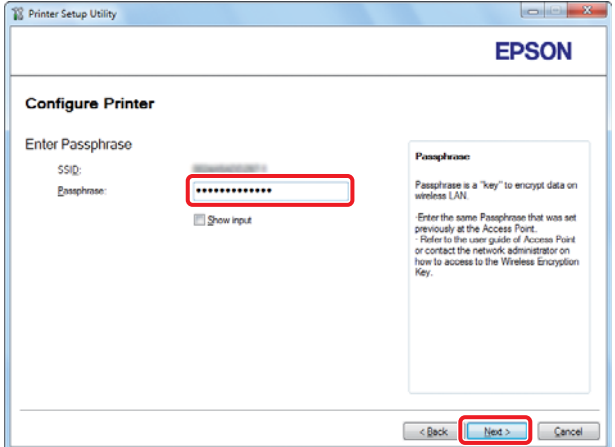

## *Notă:*

❏ *Pentru a se afişa caracterul introdus, marcaţi caseta de selectare* **Show input***.*

❏ *Ecranul de mai sus este afişat numai dacă SSID-ul selectat la pasul 9 dispune de parolă. Dacă SSID-ul selectat nu dispune de parolă, treceţi la pasul 11.*

(Când SSID-ul a fost introdus direct la pasul 9:)

Selectaţi **Type of wireless network**, configuraţi setările de securitate şi faceţi clic pe **Next**.

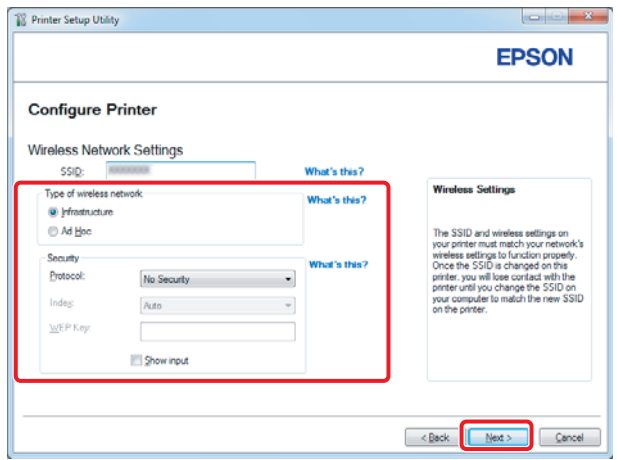

11. Selectaţi **IP Mode** în funcţie de schema reţelei dumneavoastră.

Dacă se selectează **IPv4**, configuraţi următoarele:

- a Selectaţi **Type**.
- b Dacă aţi selectat **Use Manual Address** din **Type**, introduceţi următoarele elemente:
	- ❏ Adresa **IP Address** a imprimantei
	- ❏ **Subnet Mask**
	- ❏ **Gateway Address**

Dacă se selectează **Dual Stack**, configuraţi următoarele:

a Configuraţi setările **IPv4 Settings**.

- b Dacă aţi marcat caseta de selectare **Use Manual Address** sub **IPv6 Settings**, introduceţi următoarele elemente:
	- ❏ Adresa **IP Address** a imprimantei
	- ❏ **Gateway Address**

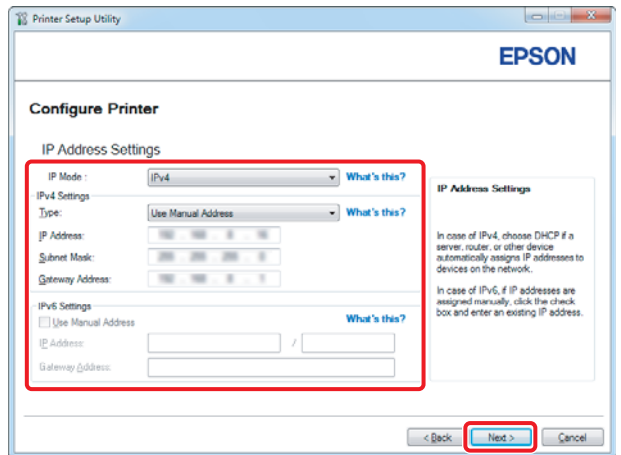

- 12. Faceţi clic pe **Next**.
- 13. Asiguraţi-vă că setările wireless su nt afişate, apoi faceţi clic pe **Apply**.

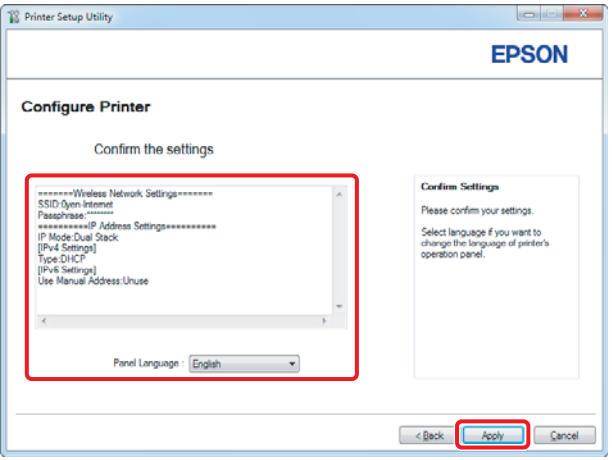

14. Faceţi clic pe **Yes (Da)** pentru a reporni imprimanta.

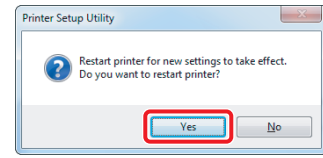

Se afişează ecranul Configuration Complete.

#### *Notă:*

*Aşteptaţi câteva minute până când imprimanta reporneşte pentru a crea reţeaua wireless.*

15. Faceți clic pe **Print Printer Setting**, apoi confirmați că "Link Quality" se afișează ca "Good", "Acceptable" sau "Low" în raport.

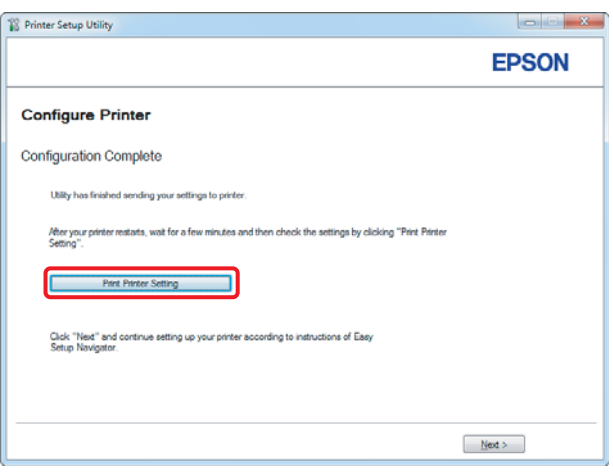

*Notă:*

*Dacă "Link Quality" este "No Reception", verificaţi dacă setările wireless sunt configurate corect. Pentru a reconfigura setările wireless, faceţi clic pe* **Next** *de pe ecranul Configuration Complete şi apoi faceţi clic pe* **Return***.*

16. Faceţi clic pe **Next**.

17. Urmaţi instrucţiunile de pe ecran până când este afişat ecranul Check Setup screen appears.

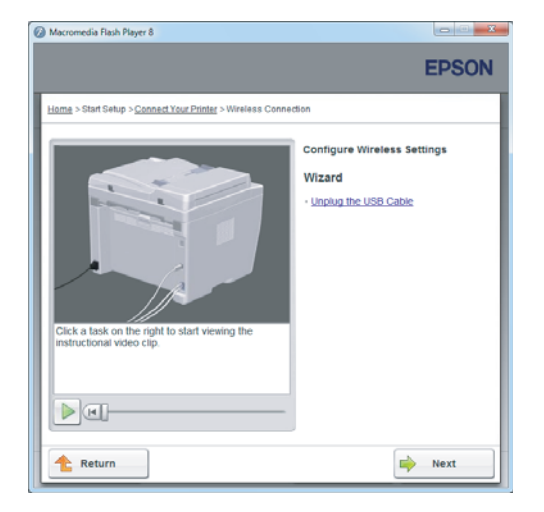

18. Confirmaţi că nu există erori afişate pe panoul LCD, apoi faceţi clic pe **Start Installation**.

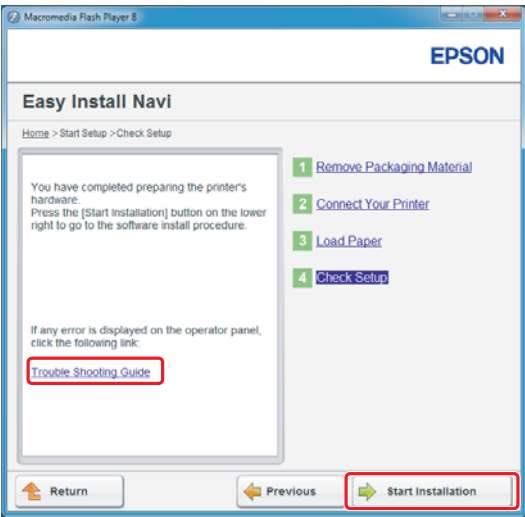

*Notă:*

*Dacă vedeţi vreo eroare, faceţi clic pe* **Trouble Shooting Guide** *şi urmaţi instrucţiunile.*

19. Verificaţi dacă imprimanta care urmează să fie instalată este afişată în ecranul Select Printer, apoi faceţi clic pe **Next**.

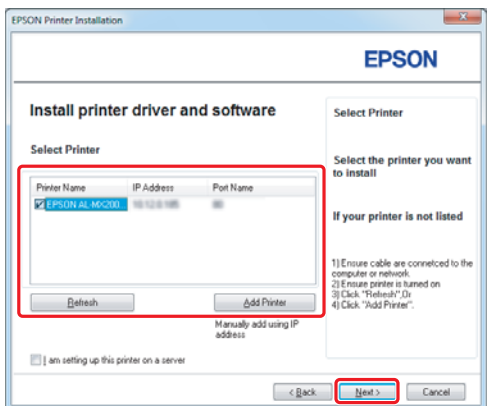

#### *Notă:*

*Dacă imprimanta care urmează să fie instalată nu apare pe ecranul Select Printer, încercaţi următorii paşi:*

- ❏ *Faceţi clic pe* **Refresh** *pentru a actualiza informaţiile.*
- ❏ *Faceţi clic pe* **Add Printer***, apoi introduceţi manual detaliile imprimantei.*

20. Selectaţi elementele solicitate de pe ecranul Enter Printer Settings, apoi faceţi clic pe **Next**.

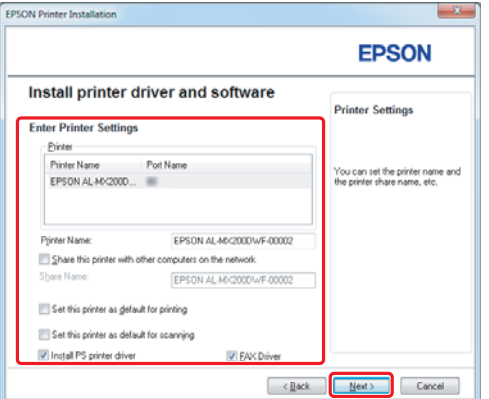

- FRSON AL-MX200DNE DWE InstallS **EPSON** Change Destination Folder<br>C:\Program Files\EPSON\_P2B [ [Install | Cancel ]  $\left[ \quad \times \underline{\mathbb{B}}$  ock
- <span id="page-15-0"></span>21. Selectaţi programul software care urmează să fie instalat, apoi faceţi clic pe **Install**.

22. Faceţi clic pe **Finish** pentru a ieşi din acest instrument.

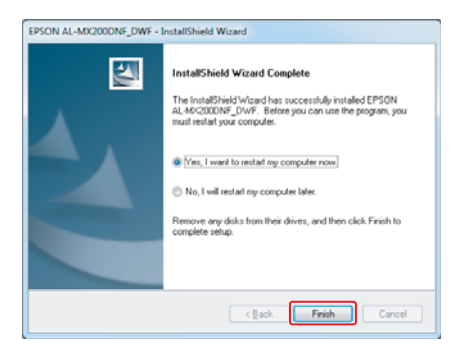

Configurarea wireless este terminată.

# **Setări Ad Hoc pentru Windows**

Procedura de configurare a conexiunii Ad Hoc în funcție de calculator depinde de sistemul de operare, calculator şi de producătorul dispozitivelor wireless. Pentru detalii, consultaţi documentaţia dispozitivelor wireless sau contactaţi serviciul de asistenţă pentru clienţi al producătorului. Următoarea secţiune descrie configurarea pentru setările standard din Windows XP sau Windows 7.

## *Notă:*

*Chiar dacă aveţi o conexiune de reţea, este posibil ca imprimanta şi calculatorul să nu poată comunica în mediul dumneavoastră atunci când efectuaţi setările Ad Hoc descrise în această secţiune. Configuraţi o conexiune Ad Hoc numai dacă folosiţi o comunicaţie wireless directă între imprimantă şi computer.*

# **Windows 7**

1. Reveniţi la fereastra **Network and Sharing Center (Centru reţea şi partajare)**.

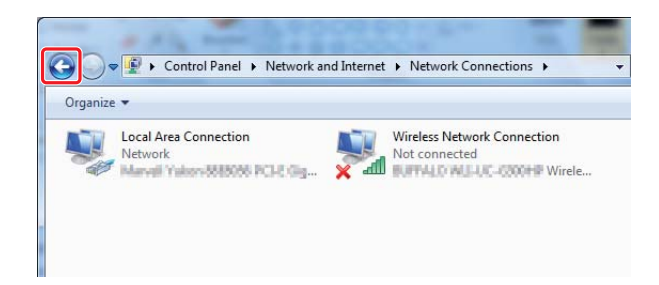

2. Faceţi clic pe **Set up a new connection or network (Configurare conexiune sau reţea nouă)**.

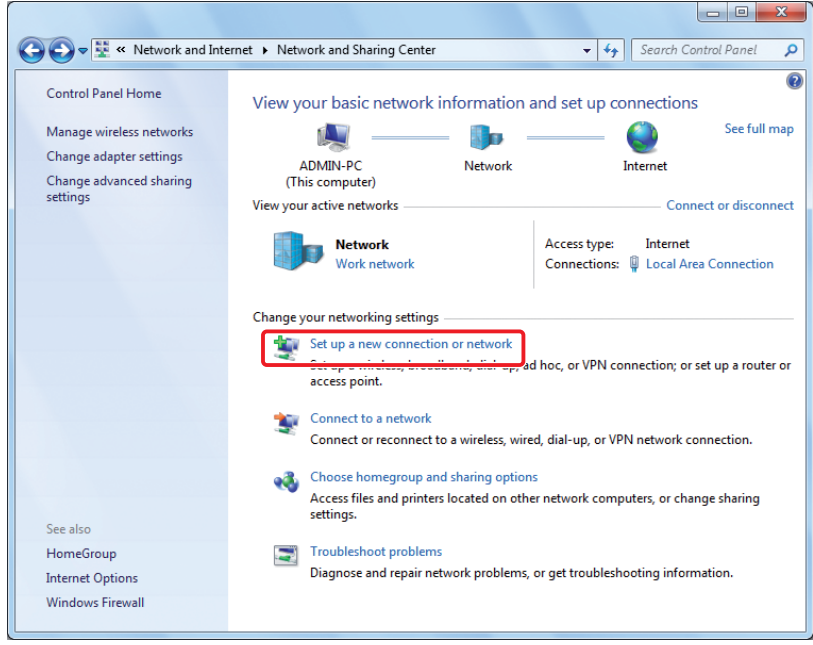

3. Selectaţi **Set up a wireless ad hoc (computer-to-computer) network (Configurare reţea wireless ad hoc (coputer-la-computer) )**, apoi faceţi clic pe **Next (Următorul)**.

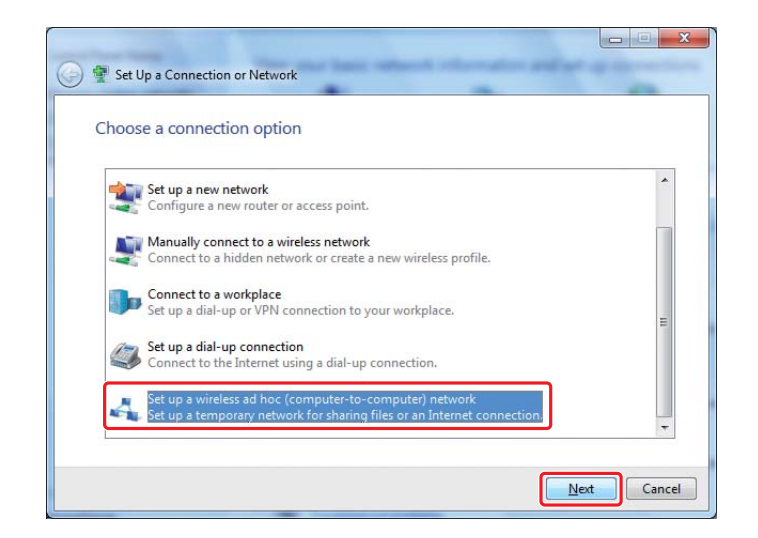

4. Faceţi clic pe **Next (Următorul)**.

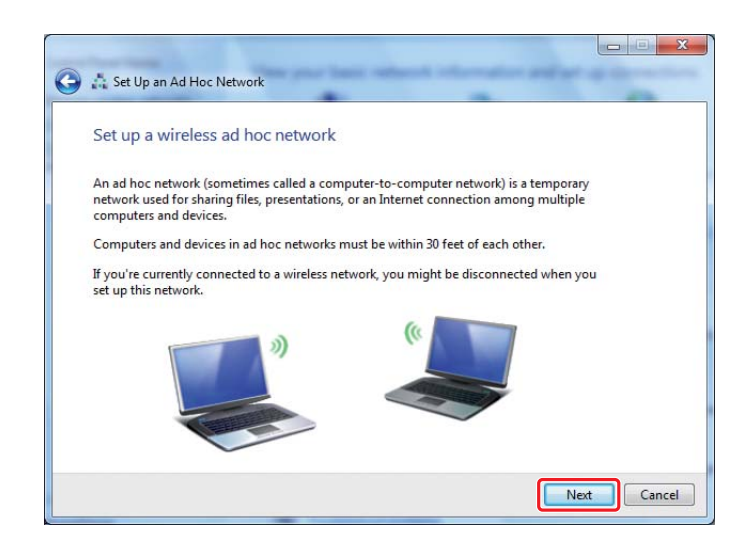

5. Consultaţi următorul tabel pentru a face setările, apoi faceţi clic pe **Next (Următorul)**.

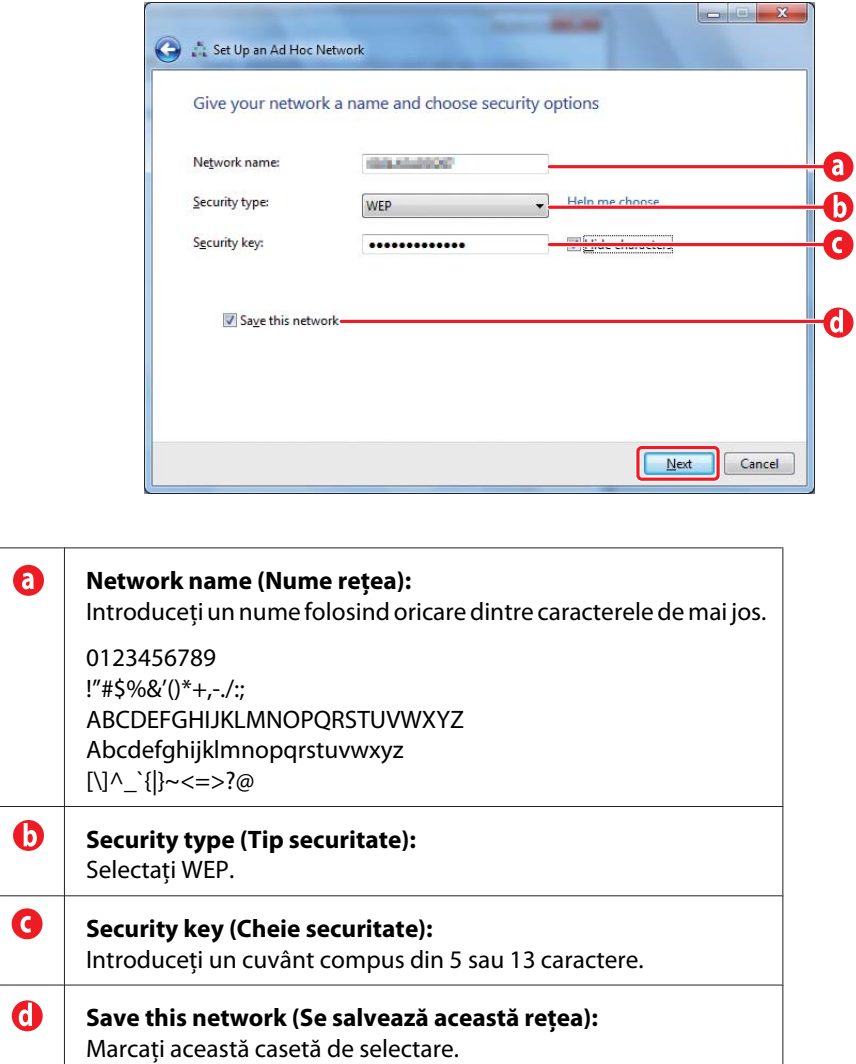

6. Faceţi clic pe **Close (Închidere)**.

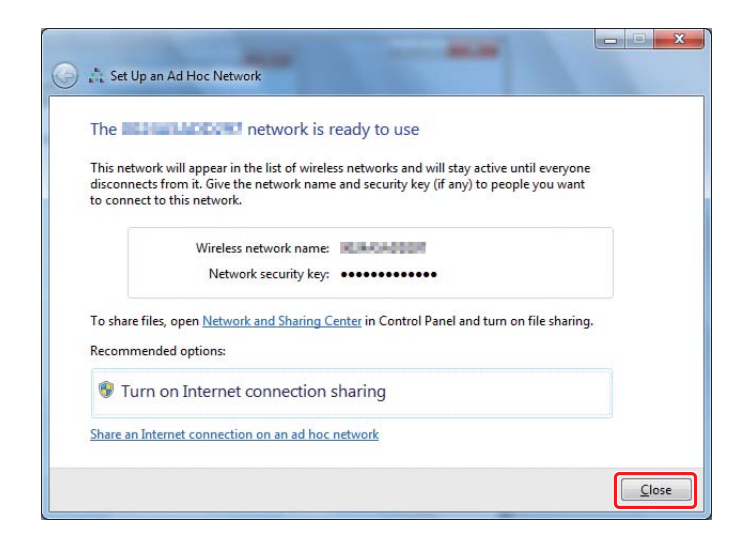

7. Faceţi clic pe **Change adapter settings (Modificare setări adaptor)**.

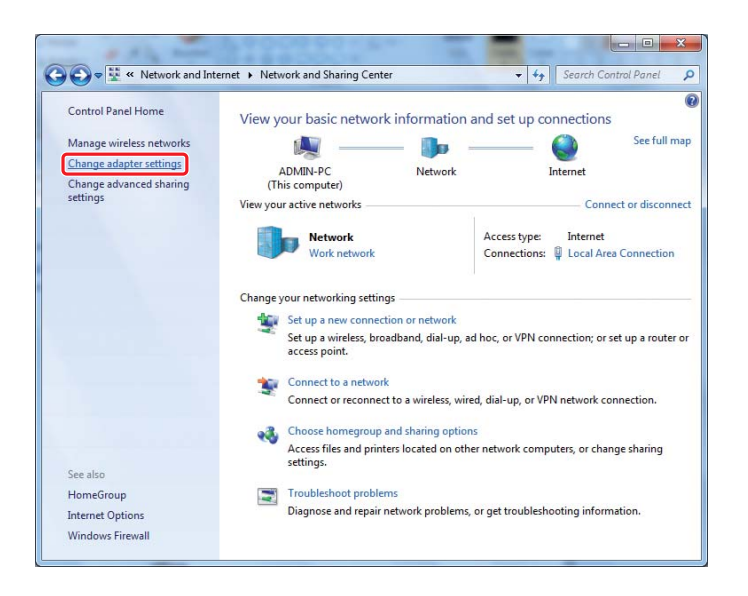

8. Faceţi dublu clic pe pictograma **Wireless Network Connection (Conexiune de reţea fără fir)**.

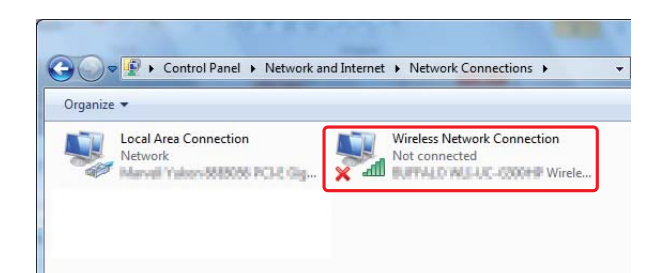

9. Asiguraţi-vă că a fost înregistrată conexiunea Ad Hoc.

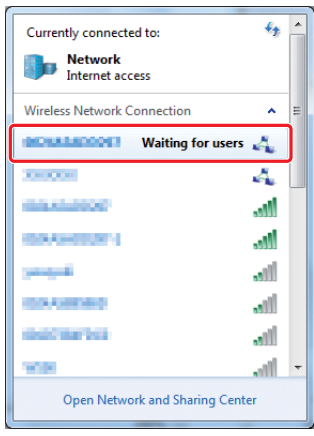

Vezi ["Configurarea setărilor wireless \(pentru Windows\)" la pagina 5.](#page-4-0)

# **Windows XP**

*Notă:*

*În funcţie de mediu, este posibil să nu puteţi utiliza funcţia pentru a obţine automat o adresă IP. În acest caz, va trebui să setaţi o adresă IP statică. Pentru detalii, consultaţi documentaţia calculatorului sau a dispozitivelor wireless.*

1. Faceţi clic dreapta pe **Wireless Network Connection (Conexiune de reţea fără fir)** şi selectaţi **Properties (Proprietăţi)**.

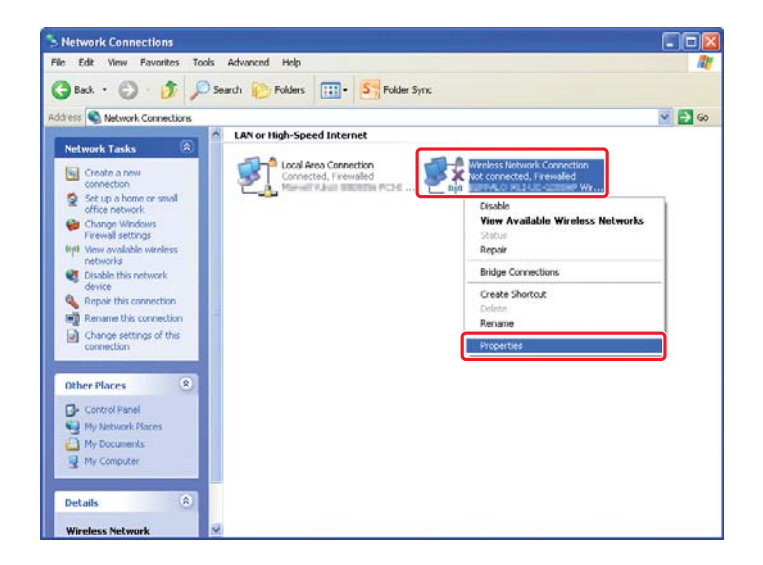

2. Selectaţi fila **Wireless Networks (Reţele fără fir)**.

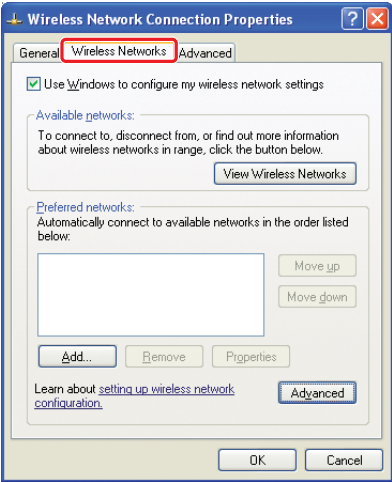

3. Asiguraţi-vă că este marcata caseta de selectare **Use Windows to configure my wireless network settings (Utilizare Windows pentru a configura setările reţelei fără fir)**, apoi faceţi clic pe **Advanced (Complex)**.

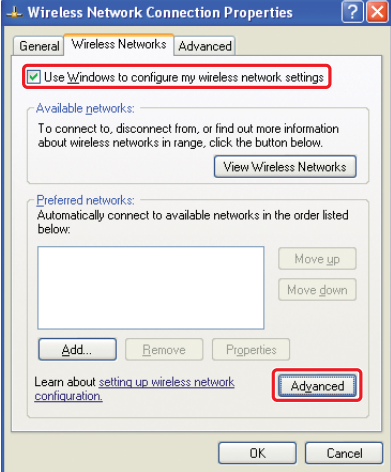

4. Selectaţi **Computer-to-computer (ad hoc) networks only (Numai reţele Computer-la-computer (ad hoc))**, apoi faceţi clic pe **Close (Închidere)**.

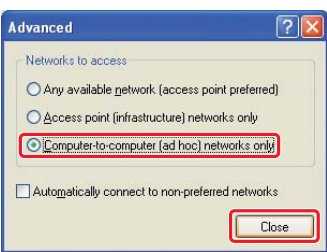

5. Faceţi clic pe **Add (Adăugare)**.

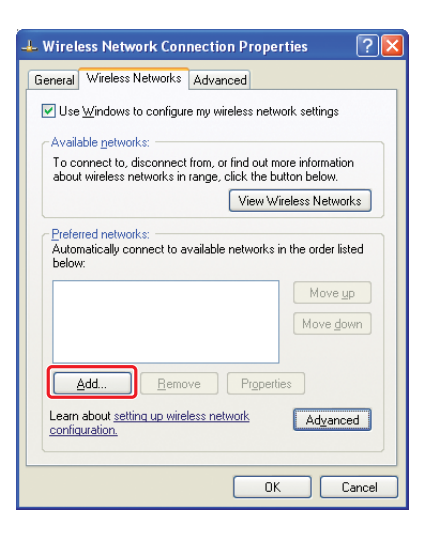

6. Consultaţi următorul tabel pentru a face setările, apoi faceţi clic pe **OK**.

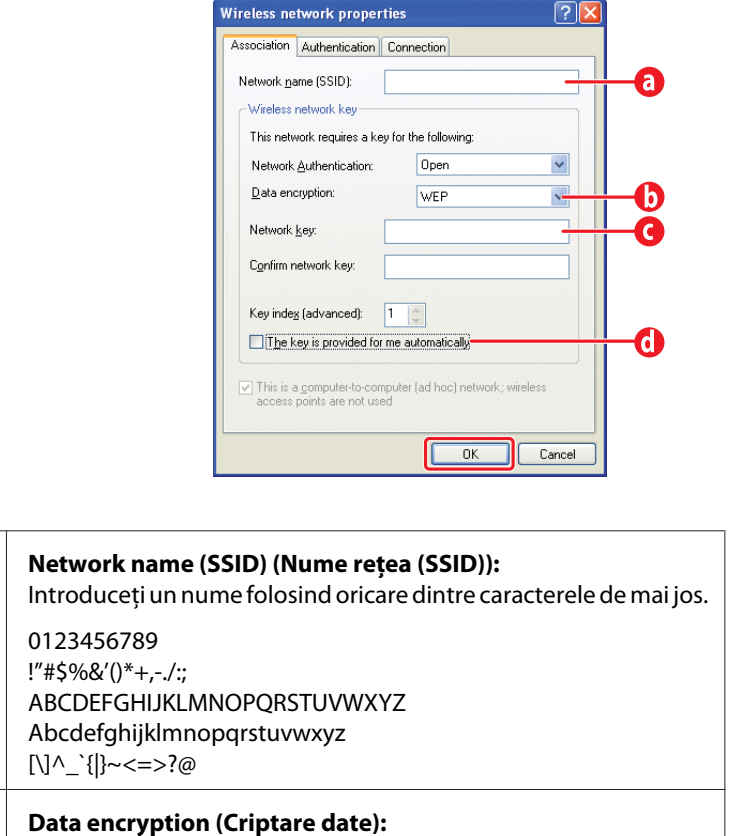

Selectaţi WEP.

 $\mathbf 6$ 

 $\mathbf 0$ 

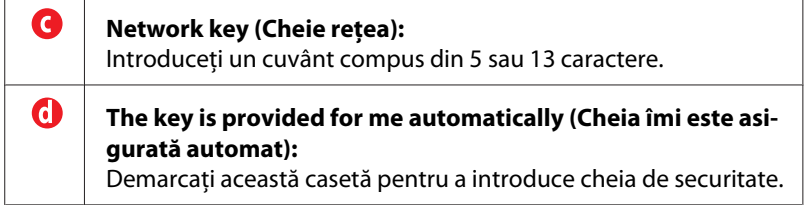

7. Faceţi clic pe **OK**.

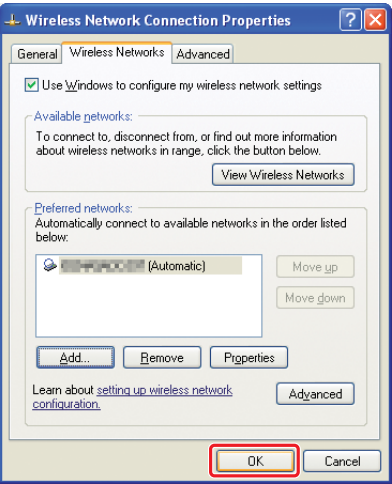

8. Așteptați până când dispare pictograma  $\blacksquare$ .

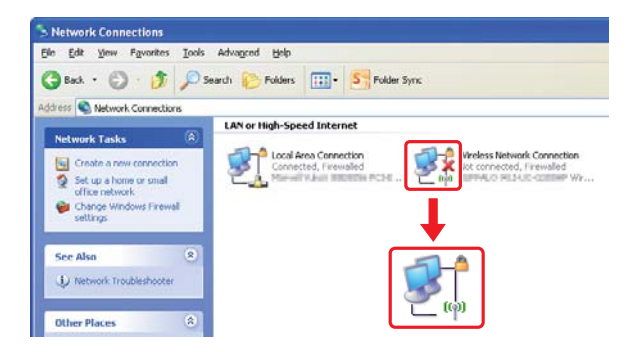

Treceți la ["Configurarea setărilor wireless \(pentru Windows\)" la pagina 5.](#page-4-0)

Dacă pictograma nu dispare după 5 minute, urmați pașii următori pentru a seta o adresă IP statică.

9. Faceţi clic dreapta pe **Wireless Network Connection (Conexiune de reţea fără fir)** şi selectaţi **Properties (Proprietăţi)**.

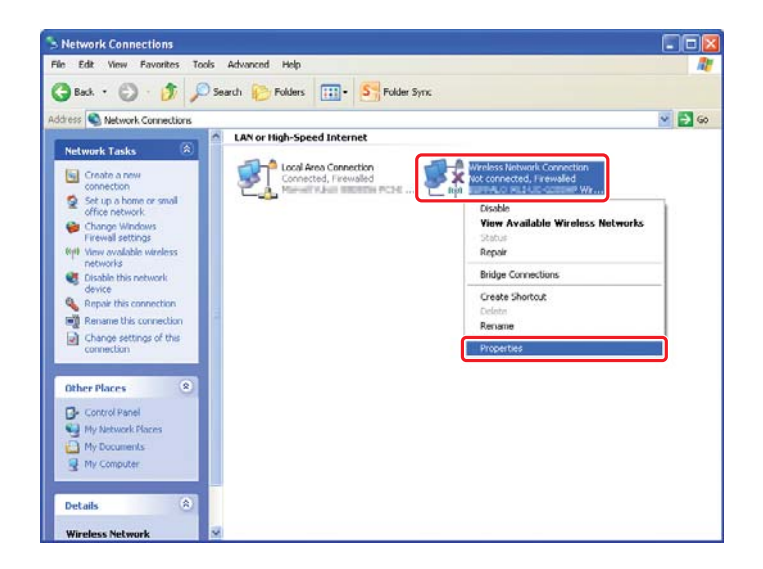

10. Faceţi dublu clic pe **Internet Protocol (TCP/IP) (Protocol Internet (TCP/IP))** din fila **General**.

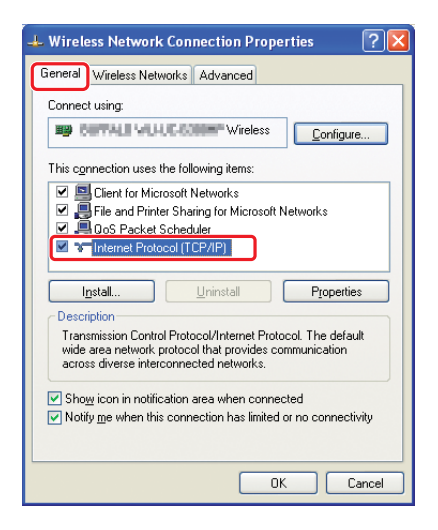

<span id="page-26-0"></span>11. Selectaţi **Use the following IP address (Se utilizează următoarea adresă IP)**. Introduceţi valoarea pentru **IP address (Adresa IP)** şi **Subnet mask (Masca de subreţea)** şi faceţi clic pe **OK**, apoi faceţi clic pe **OK** în ecranul din pasul 10.

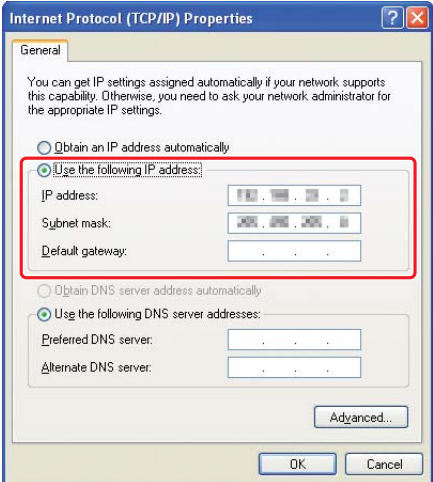

Treceți la ["Configurarea setărilor wireless \(pentru Windows\)" la pagina 5.](#page-4-0)

# **Configurarea setărilor wireless (pentru Mac OS X)**

Această secţiune prezintă cazul sistemului Mac OS X 10.6 ca exemplu.

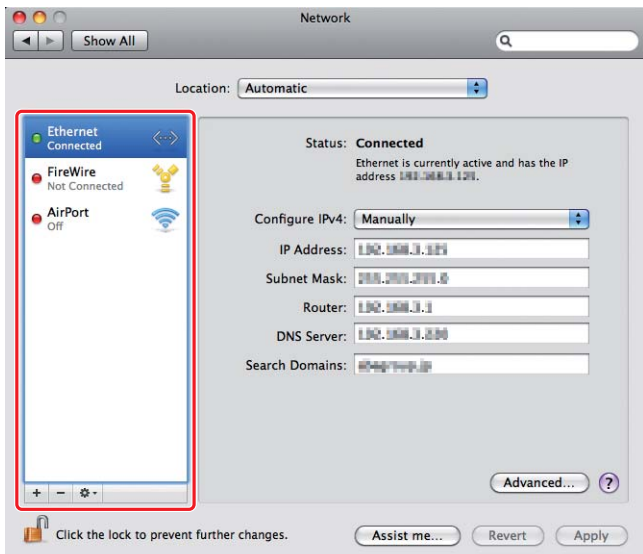

Verificaţi starea conexiunii şi urmaţi aceste instrucţiuni.

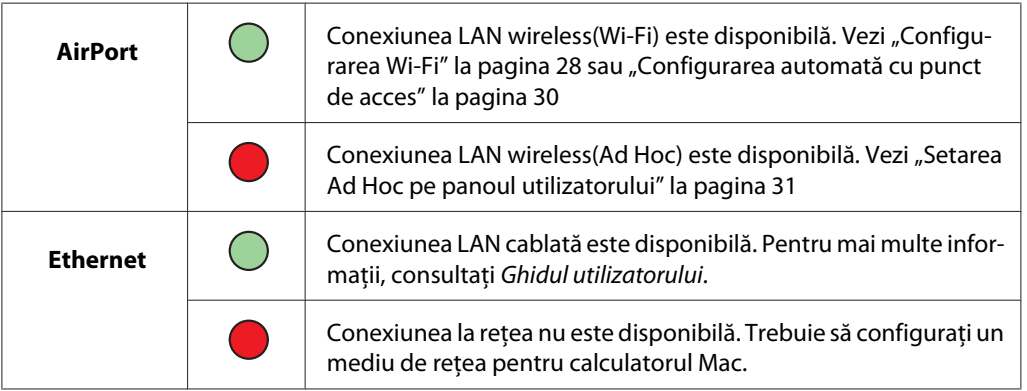

# **Configurarea setărilor wireless**

# **Configurarea Wi-Fi**

Puteţi configura manual setările wireless pentru a conecta imprimanta la o reţea cu punct de acces (infrastructură) sau la o reţea computer-către-computer (ad-hoc).

## Conectarea la o reţea cu punct de acces

Pentru a configura setările wireless printr-un punct de acces, cum ar fi un router wireless:

1. Pe panoul utilizatorului, apăsaţi pe butonul **System**.

- 2. Selectați Admin Menu, apoi apăsați pe butonul ...
- 3. Selectați Network, apoi apăsați pe butonul ...
- 4. Selectați Wireless Setur, apoi apăsați butonul ...
- 5. Selectați punctul de acces dorit, apoi apăsați pe butonul ...

Dacă punctul de acces dorit nu este afişat:

- a Selectați Manual Setup, apoi apăsați pe butonul ...
- b Introduceți SSID-ul, apoi apăsați pe butonul ...

Folosiți butonul  $\blacktriangle$  sau  $\blacktriangledown$  pentru a introduce valoarea dorită, apoi apăsați pe butonul  $\blacktriangle$  sau pe butonul pentru a deplasa cursorul.

- c Selectați Infrastructure, apoi apăsați pe butonul ...
- d Selectați un tip de criptare, apoi apăsați pe butonul ...

#### *Important:*

*Asiguraţi-vă că folosiţi una din metodele de criptare acceptate pentru a proteja traficul de reţea.*

6. Introduceți o cheie sau o parolă de acces, apoi apăsați pe butonul  $\infty$ .

Folosiți butonul sau  $\blacktriangledown$  pentru a introduce valoarea dorită, apoi apăsați pe butonul  $\blacktriangle$  sau pe butonul pentru a deplasa cursorul.

Dacă tipul de criptare este WEP, selectaţi o cheie de transmisie după introducerea cheii WEP.

- 7. Aşteptaţi câteva minute până când imprimanta reporneşte pentru a crea reţeaua wireless.
- 8. Imprimaţi o pagină System Settings de la panoul utilizatorului.

Pentru mai multe informaţii, consultaţi *Ghidul utilizatorului*.

9. Confirmați că "Link Quality" este afișat ca "Good", "Acceptable" sau "Low" în raport.

#### *Notă:*

*Dacă "Link Quality" este "No Reception", verificaţi dacă setările wireless sunt configurate corect.*

# <span id="page-29-0"></span>**Configurarea automată cu punct de acces**

Dacă punctul de acces, cum ar fi un router wireless, acceptă WPS, setările de securitate pot fi făcute automat.

# WPS-PBC

# *Notă:*

*WPS-PBC este o metodă pentru autentificarea şi înregistrarea dispozitivelor necesară configurării wireless, prin apăsarea unui buton de pe punctul de acces prin routere wireless, şi apoi realizarea setărilor WPS-PBC pe panoul utilizatorului. Această setare este disponibilă numai dacă punctul de acces acceptă WPS.*

- 1. Pe panoul utilizatorului, apăsaţi pe butonul **System**.
- 2. Selectați Admin Menu, apoi apăsați pe butonul ...
- 3. Selectați Network, apoi apăsați pe butonul ...
- 4. Selectați WPS Setur, apoi apăsați pe butonul ...
- 5. Selectați Push Button Control, apoi apăsați pe butonul ...
- 6. Selectați Yes, apoi apăsați butonul  $\infty$ .
- 7. Apăsaţi şi menţineţi apăsat butonul WPS de pe punctul de acces.
- 8. Aşteptaţi câteva minute până când imprimanta reporneşte pentru a crea reţeaua wireless.
- 9. Imprimaţi o pagină System Settings de la panoul utilizatorului.

Pentru mai multe informaţii, consultaţi *Ghidul utilizatorului*.

10. Confirmați că "Link Quality" este afișat ca "Good", "Acceptable" sau "Low" în raport.

#### *Notă:*

*Dacă "Link Quality" este "No Reception", verificaţi dacă setările wireless sunt configurate corect.*

# <span id="page-30-0"></span>WPS-PIN

# *Notă:*

- ❏ *WPS-PIN este o metodă pentru autentificarea şi înregistrarea dispozitivelor cerută la configurarea wireless, prin introducerea codului PIN la imprimantă şi calculator. Această setare, realizată prin punctul de acces, este disponibilă numai dacă punctele de acces ale routerului wireless acceptă WPS.*
- ❏ *Înainte de a porni WPS-PIN, va trebui să introduceţi codul PIN în pagina web a punctului de acces. Pentru detalii, vezi manualul punctului de acces.*
- 1. Pe panoul utilizatorului, apăsaţi pe butonul **System**.
- 2. Selectați Admin Menu, apoi apăsați pe butonul ...
- 3. Selectați Network, apoi apăsați pe butonul ...
- 4. Selectați WPS Setur, apoi apăsați pe butonul ...
- 5. Selectați PIN Code, apoi apăsați pe butonul ...
- 6. Notaţi codul PIN afişat pe panoul utilizatorului.
- 7. Selectați Start Configuration, apoi apăsați pe butonul ...
- 8. Dacă se afișează ecranul de selectare SSID, selectați SSID-ul, apoi apăsați pe butonul ...
- 9. Introduceţi codul PIN în pagina web a punctului de acces wireless.
- 10. Aşteptaţi câteva minute până când imprimanta reporneşte pentru a crea reţeaua wireless.
- 11. Imprimaţi o pagină System Settings de la panoul utilizatorului.

Pentru mai multe informaţii, consultaţi *Ghidul utilizatorului*.

12. Confirmați că "Link Quality" este afișat ca "Good", "Acceptable" sau "Low" în raport.

## *Notă:*

*Dacă "Link Quality" este "No Reception", verificaţi dacă setările wireless sunt configurate corect.*

# **Setarea Ad Hoc pe panoul utilizatorului**

Pentru a configura setările wireless pentru o conexiune ad-hoc în care dispozitivele wireless comunică direct între ele fără un punct de acces:

- 1. Pe panoul utilizatorului, apăsaţi pe butonul **System**.
- 2. Selectați Admin Menu, apoi apăsați butonul ...
- 3. Selectați Network, apoi apăsați butonul ...
- 4. Selectați Wireless Setup, apoi apăsați butonul ...
- 5. Selectați punctul de acces dorit, apoi apăsați pe butonul ...

Dacă punctul de acces dorit nu este afişat:

- a Selectați Manual Setup, apoi apăsați pe butonul ...
- b Introduceți SSID-ul, apoi apăsați pe butonul ...

Folosiți butonul  $\blacktriangle$  sau  $\blacktriangledown$  pentru a introduce valoarea dorită, apoi apăsați pe butonul  $\blacktriangle$  sau pe butonul pentru a deplasa cursorul.

- c Selectați Ad-hoc, apoi apăsați pe butonul ...
- d Selectați un tip de criptare, apoi apăsați pe butonul ...

#### *Important:*

*Asiguraţi-vă că folosiţi una din metodele de criptare acceptate pentru a proteja traficul de reţea.*

6. Introduceți cheia WEP, apoi apăsați pe butonul ...

Folosiți butonul sau  $\blacktriangledown$  pentru a introduce valoarea dorită, apoi apăsați pe butonul  $\blacktriangle$  sau pe butonul pentru a deplasa cursorul.

- 7. Selectaţi o cheie de transmisie.
- 8. Aşteptaţi câteva minute până când imprimanta reporneşte pentru a crea reţeaua wireless.

# **Setarea Ad Hoc pe calculator**

1. Selectaţi **AirPort**, apoi faceţi clic pe **Turn AirPort On (Pornire AirPort)**.

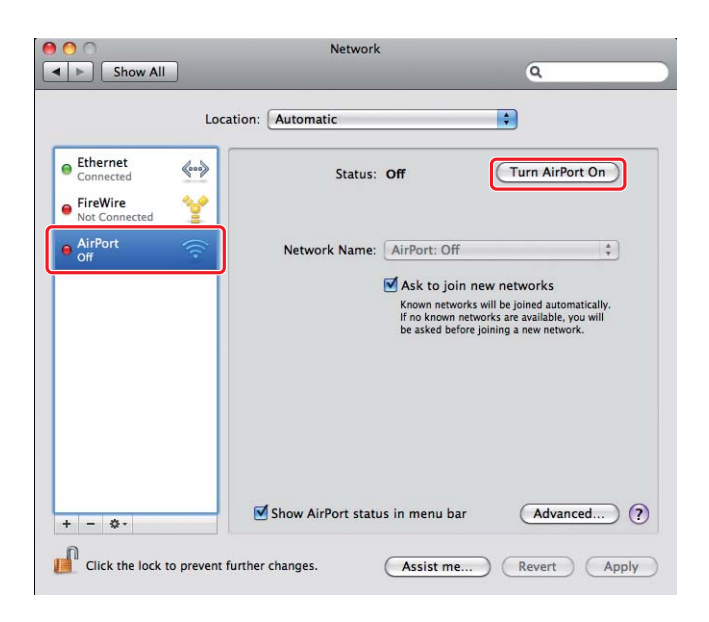

2. Din lista **Network Name (Nume reţea)**, selectaţi **Create Network (Creare reţea)**.

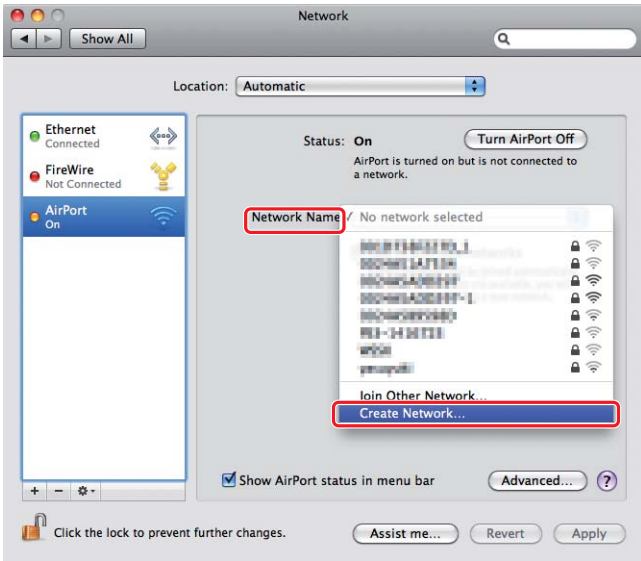

3. Introduceţi un nume de reţea, apoi marcaţi caseta de selectare **Require Password (Solocitare parolă)**.

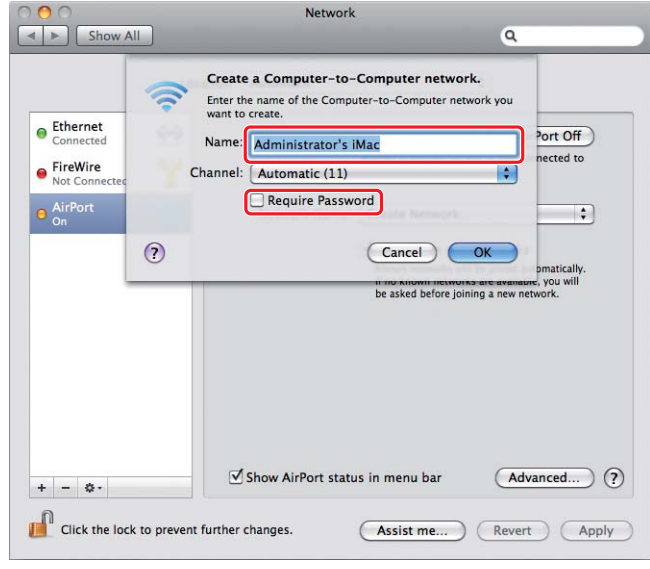

# *Notă:*

*Pentru utilizare ulterioară, notaţi numele de reţea şi parola.*

4. Introduceţi o parolă, apoi faceţi clic pe **OK**.

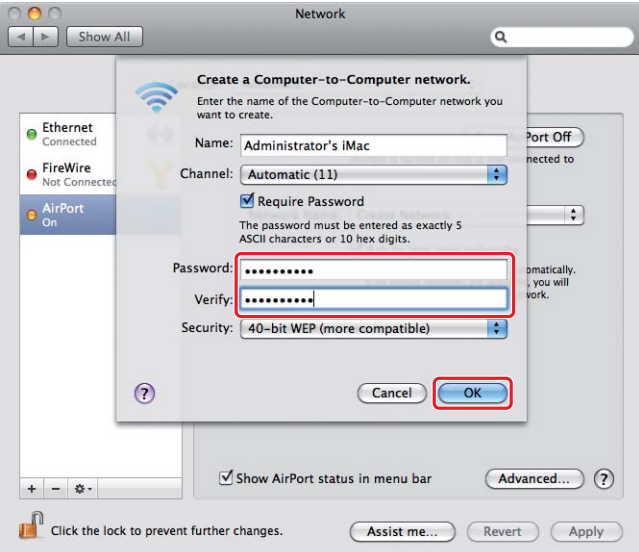

- Network  $\bullet$  $\bullet$  $\begin{array}{|c|c|c|c|}\hline \multicolumn{3}{|c|}{\blacktriangleleft}&\multicolumn{3}{|c|}{\blacktriangleright}&\multicolumn{3}{|c|}{\hline}\multicolumn{3}{|c|}{\hline}\multicolumn{3}{|c|}{\hline}\multicolumn{3}{|c|}{\hline}\multicolumn{3}{|c|}{\hline}\multicolumn{3}{|c|}{\hline}\multicolumn{3}{|c|}{\hline}\multicolumn{3}{|c|}{\hline}\multicolumn{3}{|c|}{\hline}\multicolumn{3}{|c|}{\hline}\multicolumn{3}{|c|}{\hline}\multicolumn{3}{|c|}{\hline}\mult$  $\overline{\mathbf{Q}}$ Location: Automatic  $\bullet$  $\bullet$  Ethernet  $\left\langle \hspace{-0.2cm}\leftarrow \hspace{-0.2cm} \bullet \right\rangle$ Status: On (Turn AirPort Off) AirPort does not have an IP address and<br>cannot connect to the Internet. ● FireWire<br>● Not Connecte 哈 AirPort<br>No IP Addre Network Name: [Administrator's iMac  $\blacksquare$ Ask to join new networks From the state of the state of a streament of the state of the state of the state of the state of the asked before joining a new network. Show AirPort status in menu bar (Advanced...) ?  $+ - 0.7$ Click the lock to prevent further changes. (Assist me...) (Revert) (Apply)
- 5. Faceţi clic pe **Advanced (Complex)**.

6. Faceţi clic pe **TCP/IP**.

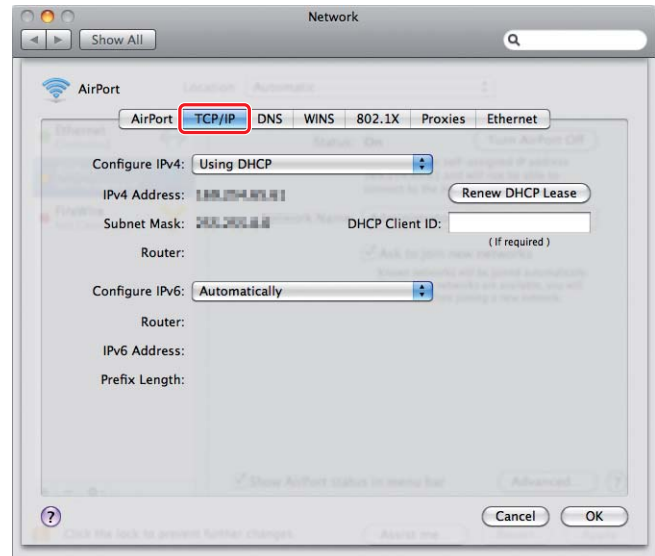

7. Selectaţi **Using DHCP (Se utilizează DHCP)** din lista **Configure IPv4 (Configurare IPv4)**, apoi faceţi clic pe **OK**.

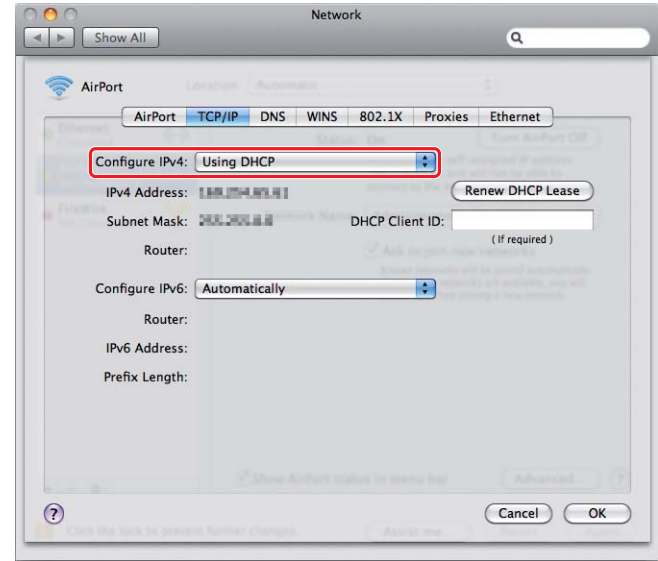

8. Faceţi clic pe **Apply (Se aplică)**.

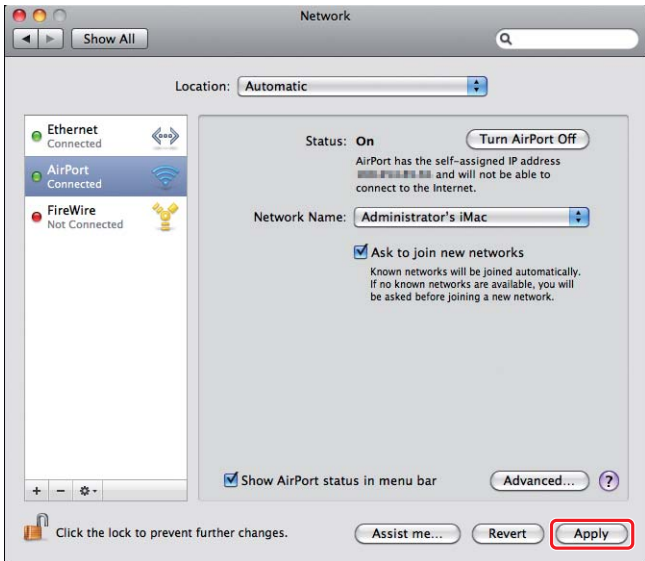

9. Imprimaţi o pagină System Settings de la panoul utilizatorului.

Pentru mai multe informaţii, consultaţi *Ghidul utilizatorului*.

10. Confirmați că "Link Quality" este afișat ca "Good", "Acceptable" sau "Low" în raport.

#### *Notă:*

*Dacă "Link Quality" este "No Reception", verificaţi dacă setările wireless sunt configurate corect.*

# **Instalarea driverelor de imprimare pe calculatoare**

1. Introduceţi discul Software Disc.

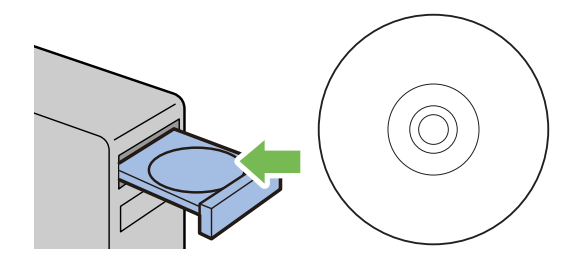

- 2. Faceţi dublu clic pe fişierul executabil pentru instalarea programului software pe care doriţi să îl instalaţi.
- 3. Faceţi clic pe **Continue (Continuare)**.

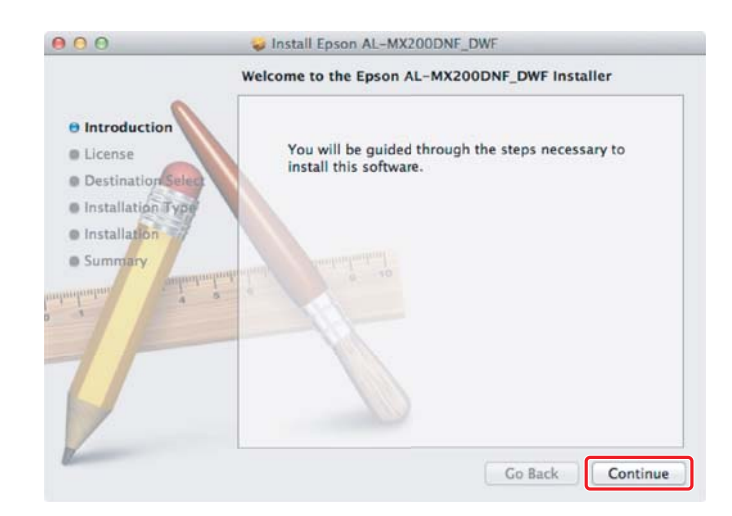

4. Selectaţi o limbă şi faceţi clic pe **Continue (Continuare)**.

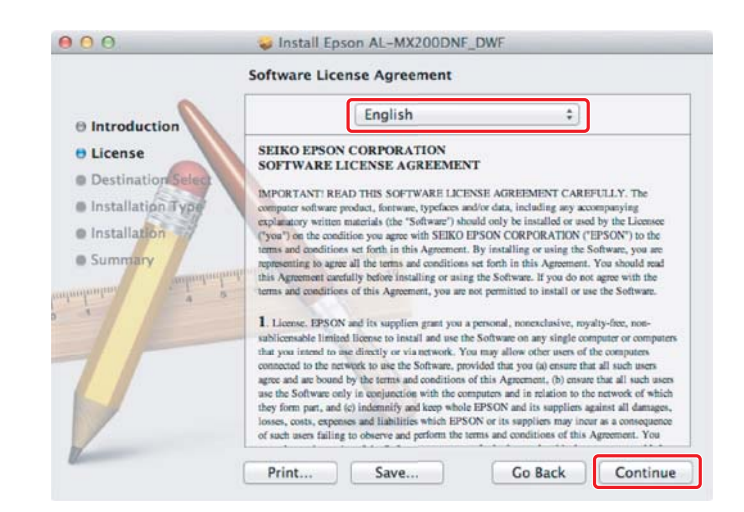

5. Dacă sunteţi de acprd cu termenii acordului de licenţă software, faceţi clic pe **Agree (De acord)**.

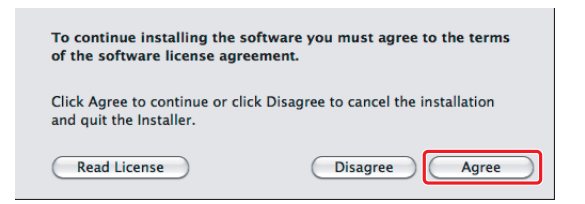

6. Faceţi clic pe **Install (Instalare)**.

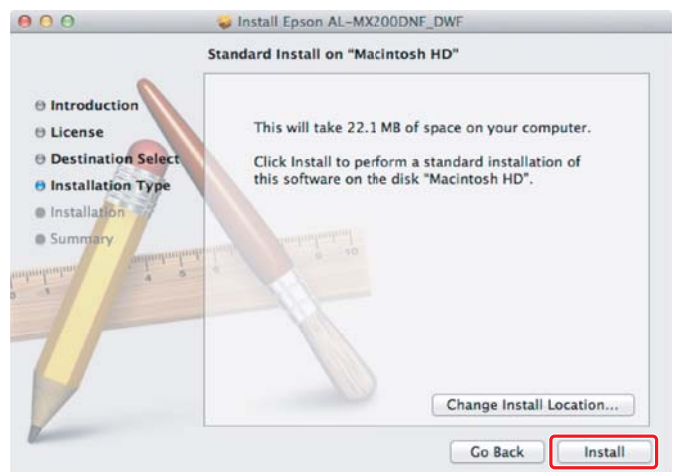

7. Introduceţi numele şi parola de administrator, apoi faceţi clic pe **OK**.

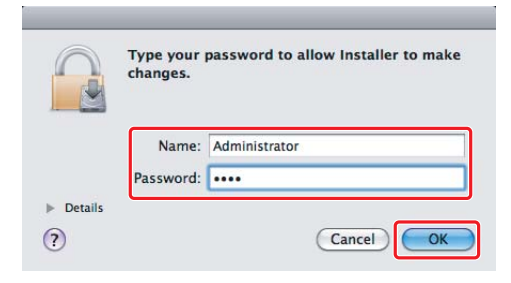

8. Faceţi clic pe **Continue Installation (Continuare instalare)**.

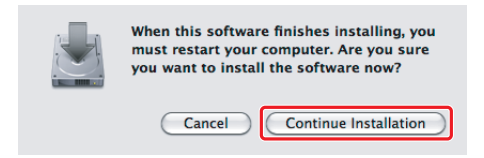

9. Faceţi clic pe **Restart (Repornire)**.

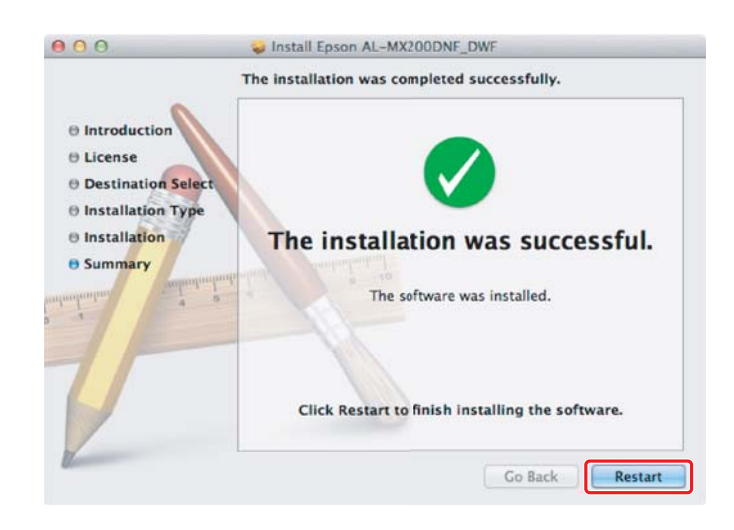

# **Adăugarea unei imprimante**

## *Notă:*

*Confirmaţi că este conectat la reţea calculatorul dumneavoastră.*

1. Deschideţi **Print & Fax (Imprimantă şi fax)** (**Print & Scan (Imprimare şi scanare)** pentru Mac OS X 10.7).

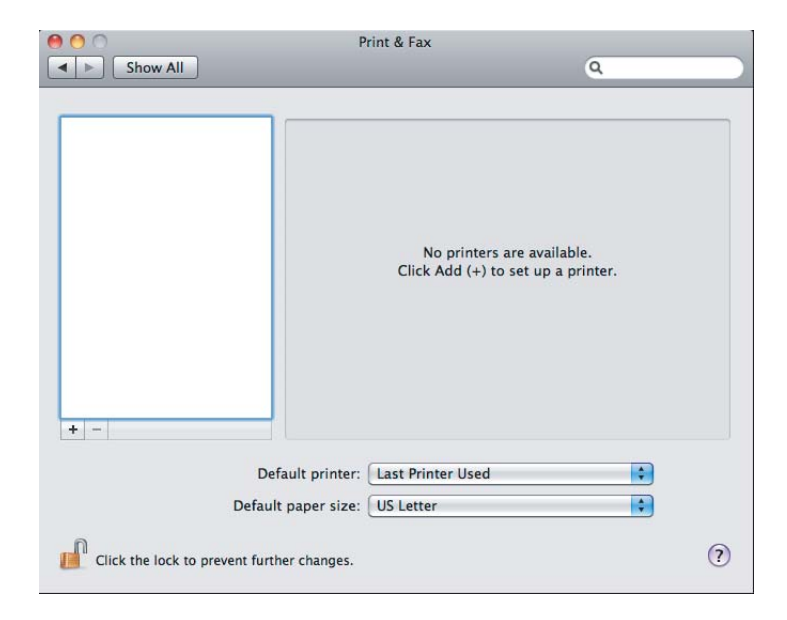

# *Notă:*

*Puteţi găsi* **Print & Fax (Imprimare şi fax)** *(***Print & Scan (Imprimare şi scanare)** *pentru Mac OS X 10.7) în* **System Preferences (Preferinţe sistem)***.*

2. Faceţi clic pe **+**.

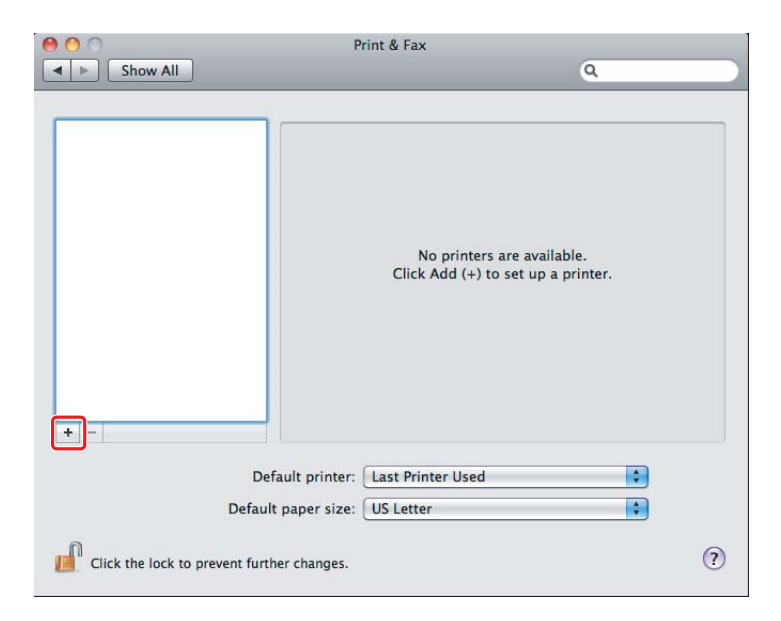

3. Selectaţi imprimanta care va fi utilizată.

Pentru **Bonjour** Faceţi clic pe **Default Browser (Browser implicit)**, selectaţi imprimanta, şi faceţi clic pe **Add (Adăugare)**.

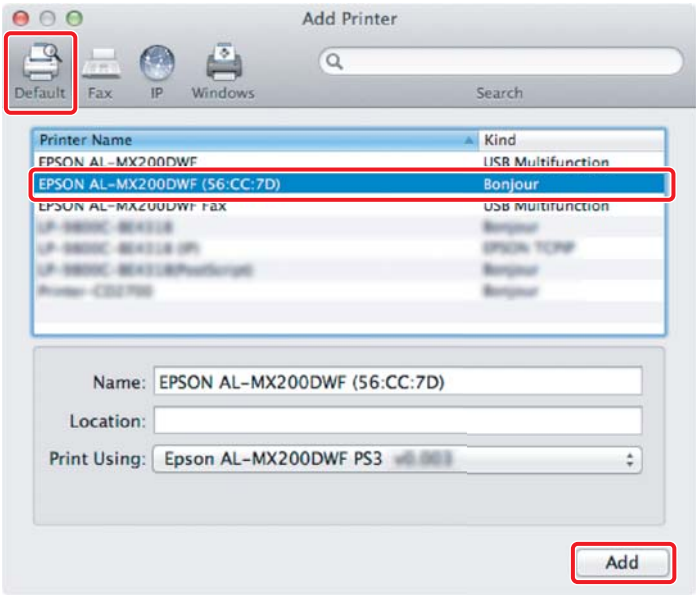

# Pentru **IP Printing (Imprimare IP)**

Specificaţi setările de imprimare IP şi faceţi clic pe **Add (Adăugare)**.

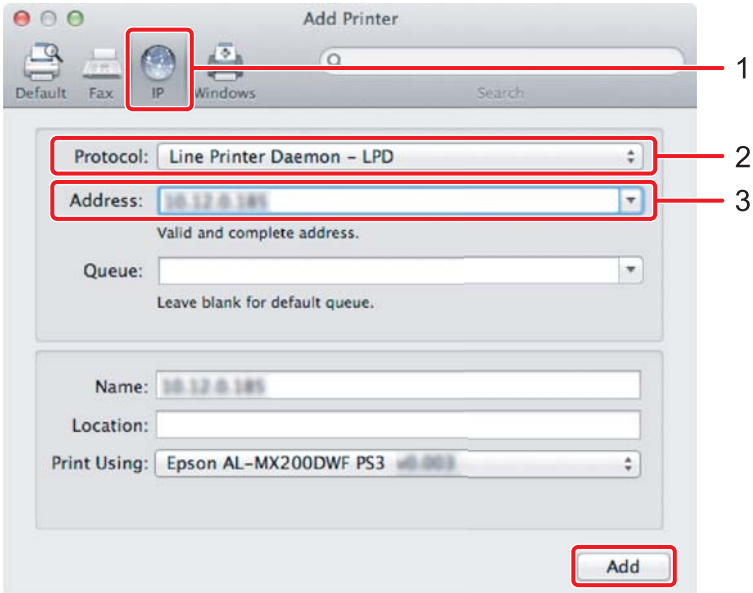

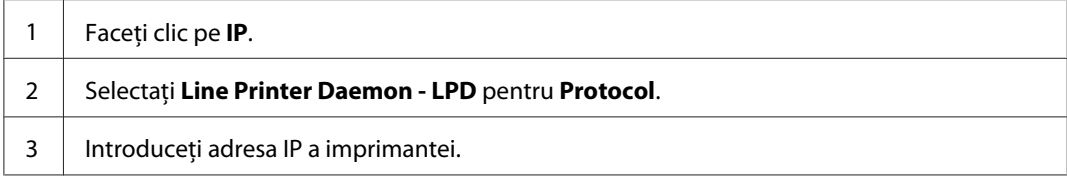